### **Panasonic**

# **Firmware update procedure for Viewfinder AU-VCVF1G**

### 1. **How to check firmware version**

- 1. Connect a VARICAM Camera module and a recording module and then connect an AU-VCVF1G ("EVF") to be updated. Then switch ON the system.
- 2. Keep press EVF MENU button for 2 seconds to open menu screen. Choose INFORMATION to view current version.

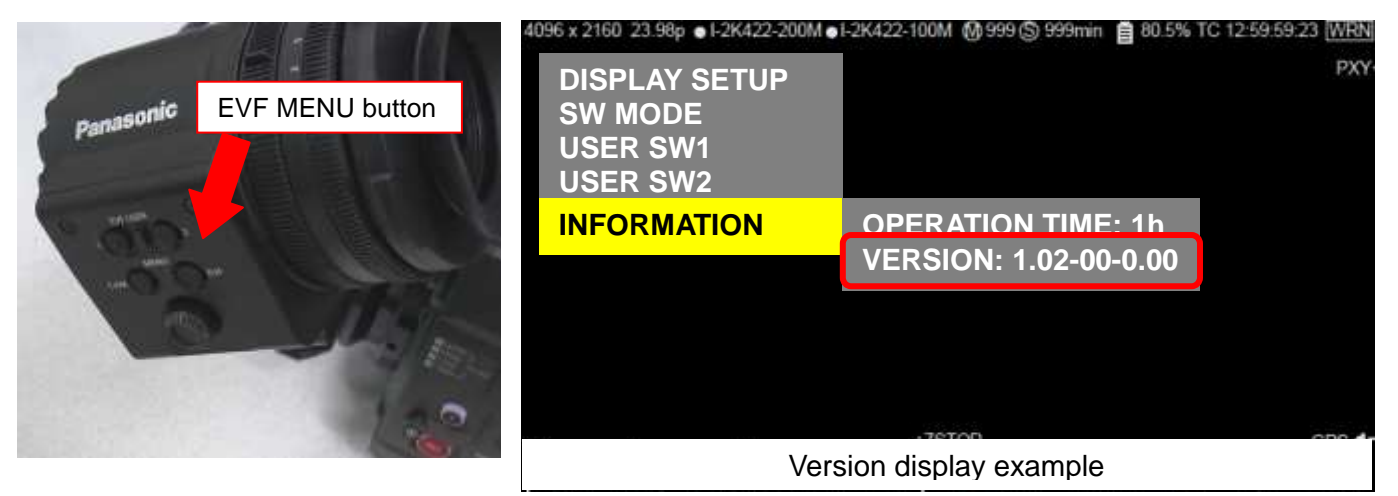

## 2. **Preparation**

Prepare following equipment and a firmware package prior to update.

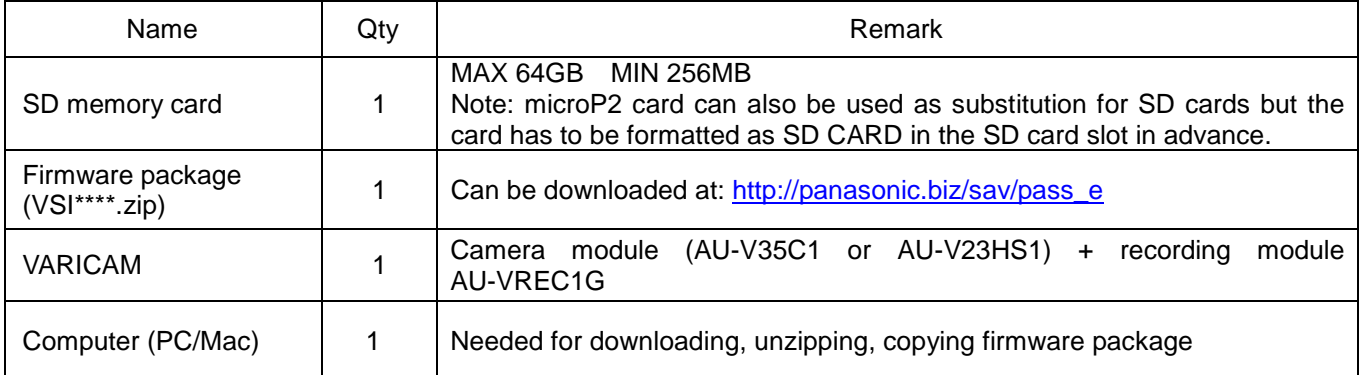

#### **! Important: Please read before performing update:**

- Update work may take approximately 15 minutes, use secure power supply (AC adaptor), unexpected shutdown while in update may cause unrecoverable failure.
- Do NOT eject SD memory card while update is in progress (while access LED blinks), interrupting communication between SD card and equipment **may cause unrecoverable failure. SD card slot SD card slot SD card slot SD card slot**

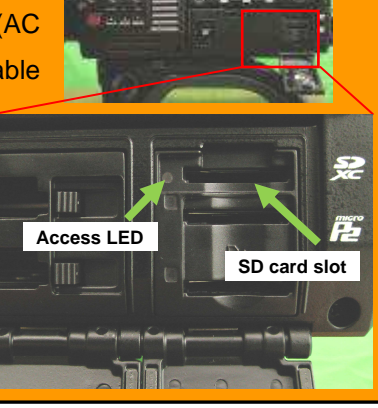

## 3. **Updating firmware**

#### **[Preparation]**

- 1. Insert an SD memory card into the SD card slot ( NOT microP2 card slot ) on the unit.
- 2. Format the SD card (MENU : SYSTEM SETTINGS > CARDS/MEDIA > FORMAT CARD > SD CARD) Visit Panasonic professional video support website <http://panasonic.biz/sav/pass\_e> and download "vsi\*\*\*\*\*.zip" firmware package.
- 3. Extract the ZIP package (you will see "PRIVATE" folder).
- 4. Mount the formatted SD card to the computer then copy the **"PRIVATE"** folder to the SD card.

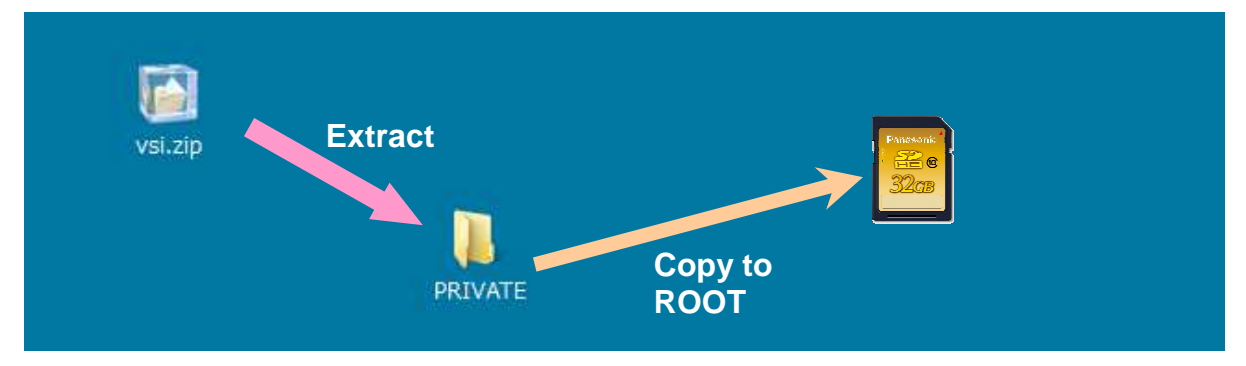

#### **[Perform update]**

- 5. Insert the SD card into the SD card slot (NOT microP2 card slot) on the unit.
- 6. Press **INFO** button to display INFO screen. Press the operation button of **VERSION** and press the Jog Dial..

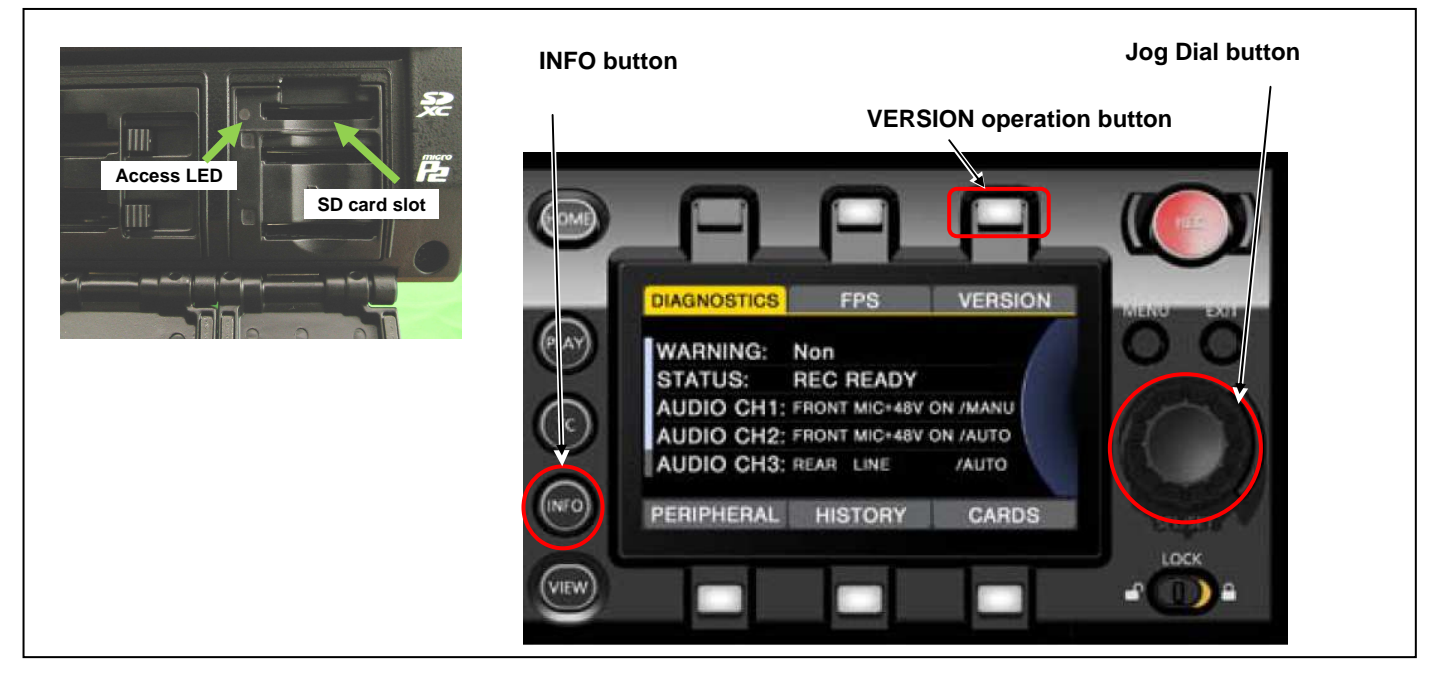

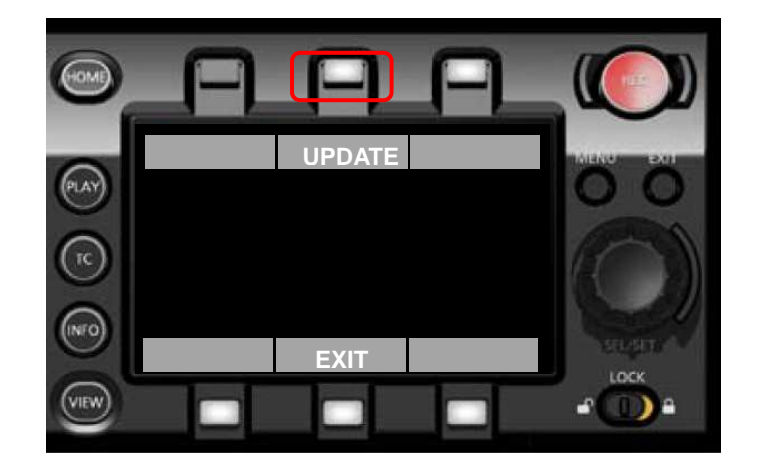

7. When "**UPDATE**" menu item appears, press the operation button of **UPDATE** > **OK**

8. Wait until the "Version update successful" dialog is displayed. It may take **approximately 15 minutes (Maximum).**

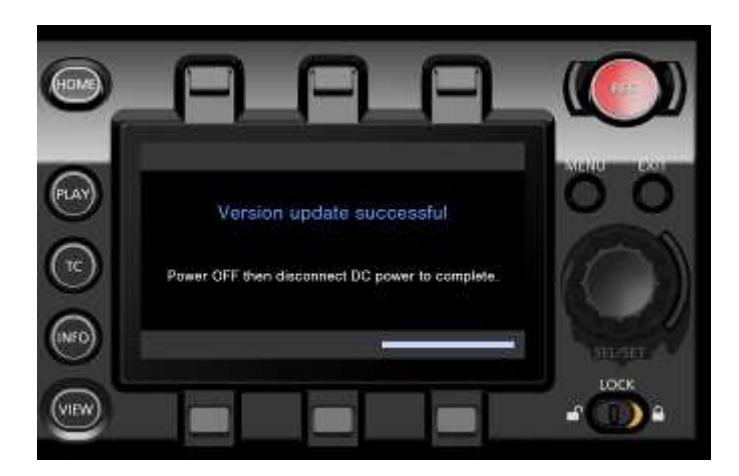

- 9. Remove the SD card.
- 10. Switch OFF the power, and disconnect and connect DC power > switch ON the power to complete.
- 11. Make sure the firmware version.

### 4. **Troubleshoot**

#### **1. "UPDATE" menu item does not appear.**

It may happen in following cases;

- When package file or copied location are NOT correct ("**PRIVATE**" folder was not copied to the upper directory of the SD card).

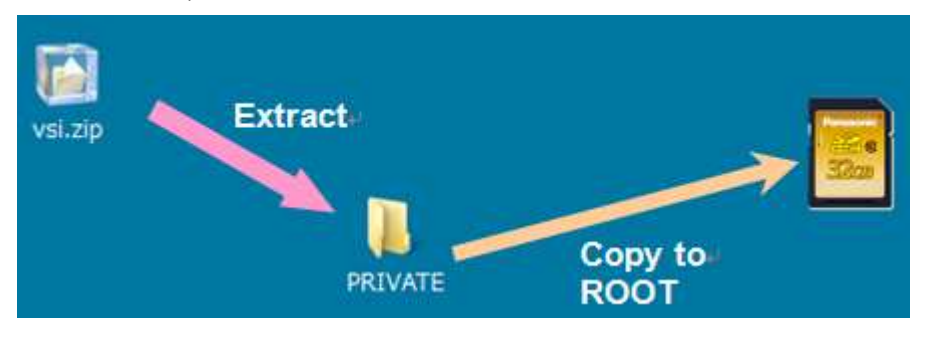

#### 2. **VERSION UPDATE ERROR! Screen is displayed!**

This error will be happened in following case;

- When firmware package used is for other products.  $\rightarrow$  Check if the package is for the right product.
- When firmware package is corrupted.  $\rightarrow$  Download the firmware package and try again.

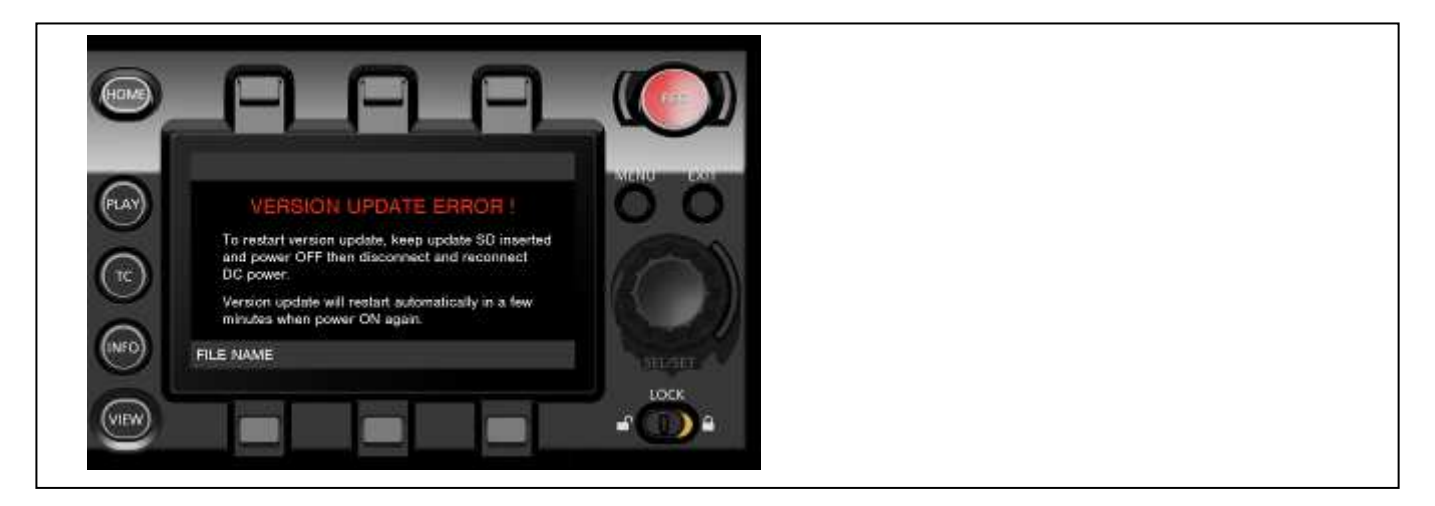